# *DEPARTMENT OF CIVIL ENGINEERING*

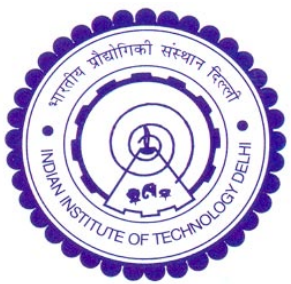

## **VIRTUAL SMART STRUCTURES AND DYNAMICS LAB**

**SPECIAL PACKAGE FOR QUALITY ENHANCEMENT IN ENGINEERING EDUCATION (QEEE)**

**Last Updated on 21-07-2014**

CHINCILS

#### **SUGGESTED SCHEDULE**

- **Session 1: Orientation**
- *Session 2:* Experiment 1
- **Session 3:** Experiment 3 (Available until 31<sup>st</sup> August only)

**ITUTE OF** 

- *Session 4:* Experiment 2
- **Session 5: Experiment 4**
- *Session 6:* Experiment 5
- **Session 7:** Experiments 6, 8
- **Session 8: Experiment 7**

### **ORIENTATION**

**(1) Watch theory video:** 

**<https://www.youtube.com/watch?v=b5IPJeCDEPw>**

**(2)Watch "Orientation for new VSSDL users" [https://www.youtube.com/timedtext\\_video?ppub\\_lang=en-](https://www.youtube.com/timedtext_video?ppub_lang=en-GB&v=cGLp17ANQTM&smsg=15&video_referrer=watch)[GB&v=cGLp17ANQTM&smsg=15&video\\_referrer=watch](https://www.youtube.com/timedtext_video?ppub_lang=en-GB&v=cGLp17ANQTM&smsg=15&video_referrer=watch)**

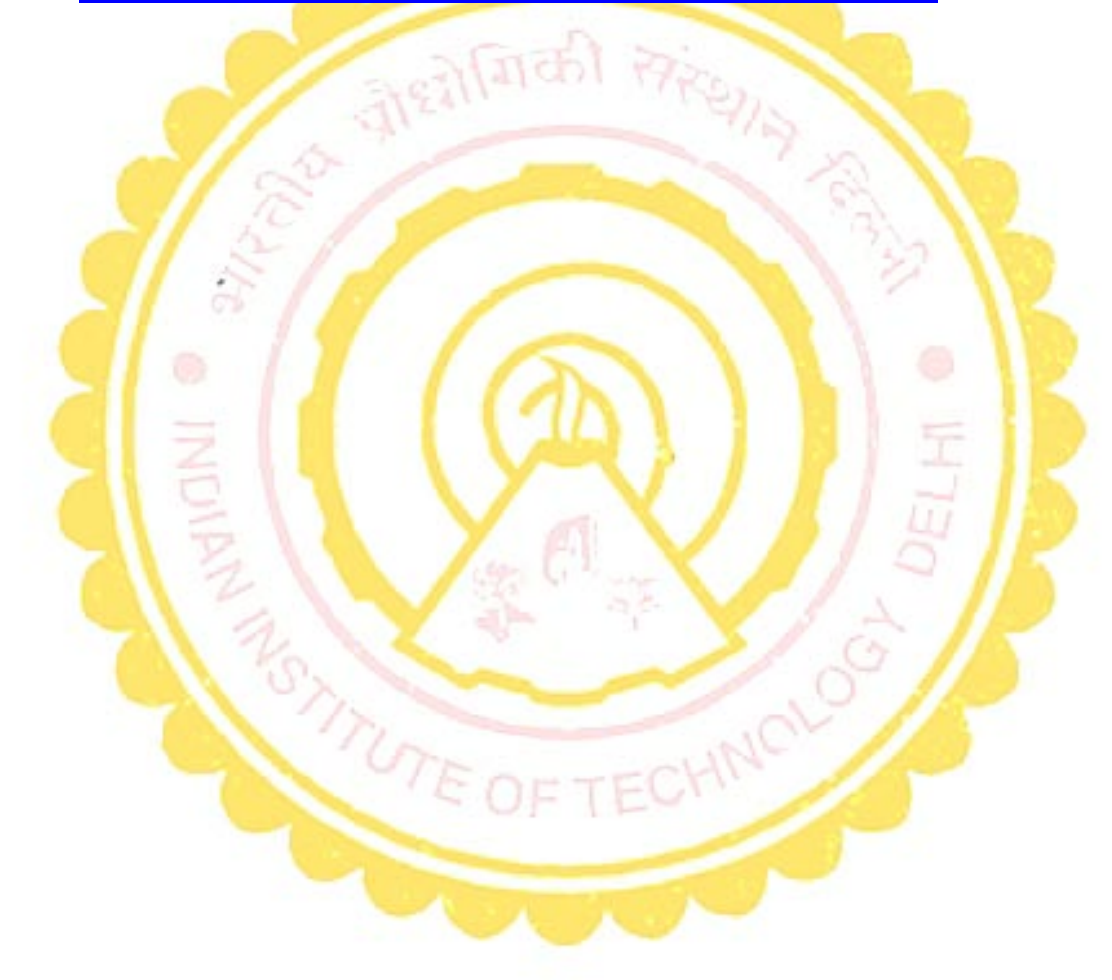

- **1. Go to homepage:<http://ssdl.iitd.ac.in/vssdl/home.html>**
- **2. Watch "theory" video <http://www.youtube.com/watch?v=b5IPJeCDEPw>**
- **3. Watch practical related video[: https://www.youtube.com/watch?v=8P-1DksBgAE](https://www.youtube.com/watch?v=8P-1DksBgAE)**
- **4. Download and install the software recommended at <http://ssdl.iitd.ac.in/vssdl/exp1.html>**
- **5. Read experiment's manual a[t http://ssdl.iitd.ac.in/vssdl/exp1.html](http://ssdl.iitd.ac.in/vssdl/exp1.html)**
- **6. Open camera and see the experiment in real time by clicking appropriate link in <http://ssdl.iitd.ac.in/vssdl/exp1.html> (Avoid similar sounding link inside the INTERNAL ACCESS BOX, Internet Explorer will give better view)**

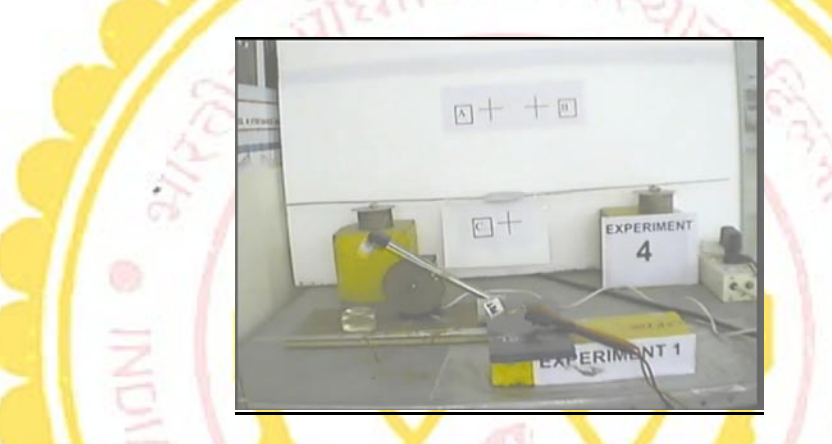

- **7. Attempt pre-experimental qui[z http://ssdl.iitd.ac.in/vssdl/exp1.html](http://ssdl.iitd.ac.in/vssdl/exp1.html)**
- **8. Perform experiment by clicking appropriate link at <http://ssdl.iitd.ac.in/vssdl/exp1.html> (Choose sampling interval 1m (1 milli second) and number of readings as 5000 when a dialog box similar to the one shown below appears) (Avoid similar sounding link inside the INTERNAL ACCESS BOX)**

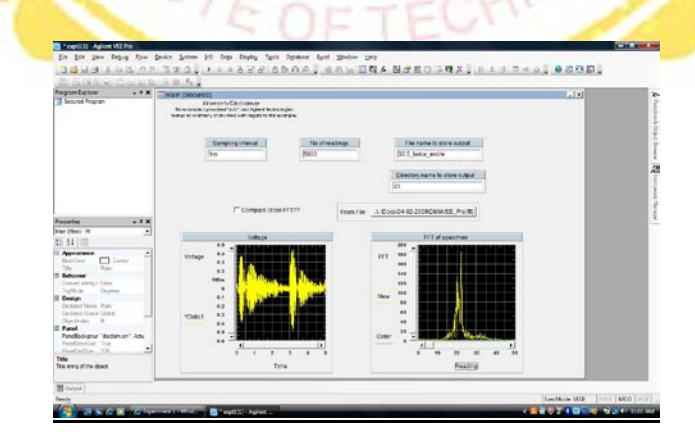

- **9. Identify the natural frequency of the cantilever from the frequency domain plot (second figure)**
- **10. Calculate the natural frequency theoretically (refer manual of experiment) http://ssdl.iitd.ac.in/vssdl/manual\_expt1.pdf.**
- **11. Attempt post experiment quiz <http://ssdl.iitd.ac.in/vssdl/exp1.html>.**

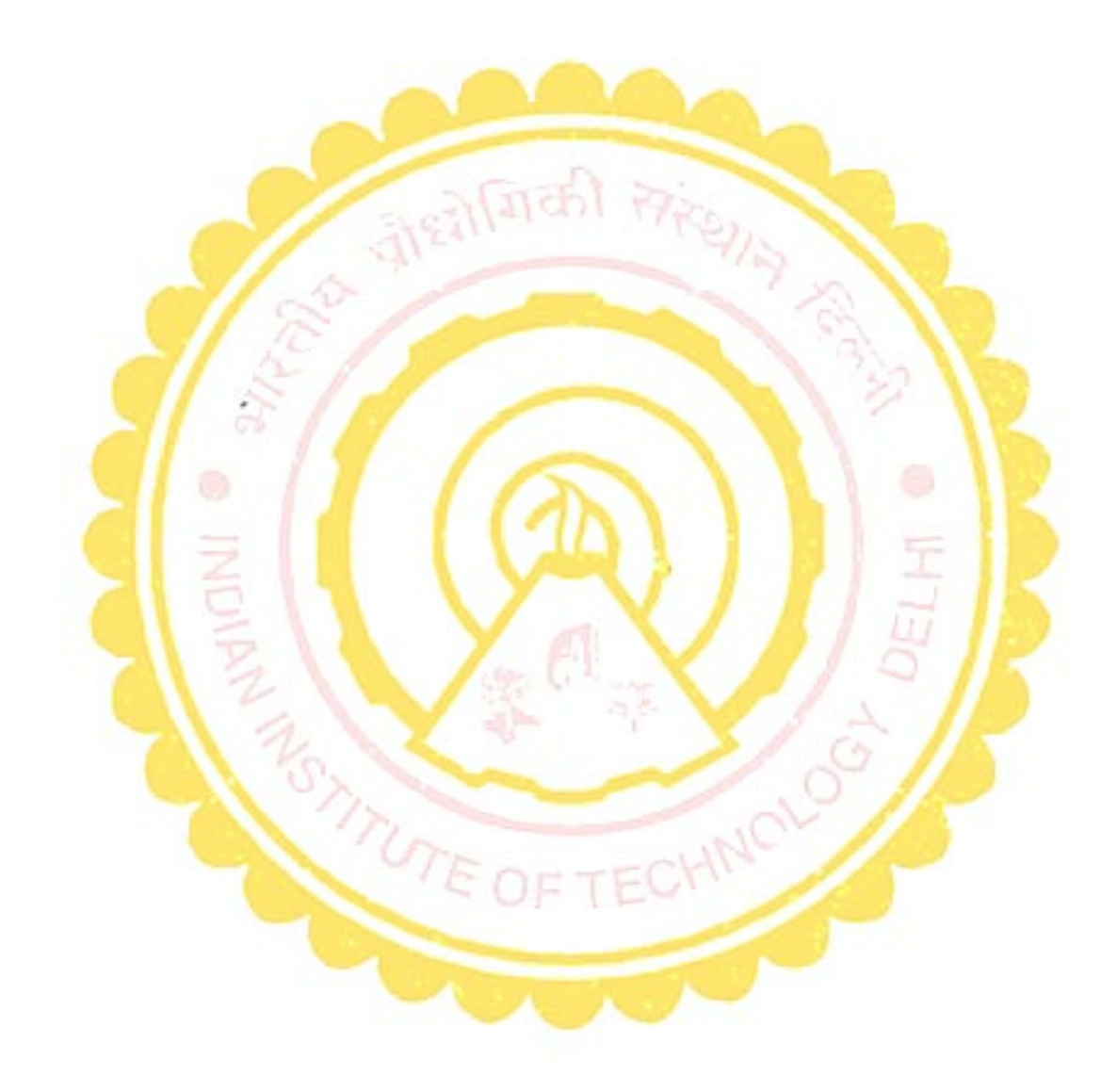

- **1. Go to homepage:<http://ssdl.iitd.ac.in/vssdl/home.html>.**
- **2. Watch "theory" video <https://www.youtube.com/watch?v=qSRAxx9cvlk>.**
- **3. Watch practical related video. <https://www.youtube.com/watch?v=bU8AHRxWYsY>.**
- **4. Download and install the software recommended at <http://ssdl.iitd.ac.in/vssdl/exp2.html> (You don't need to do this if you have already installed the software for experiment 1, except the ivi driver of E4980 LCR meter)**
- **5. Read experiment's manual a[t http://ssdl.iitd.ac.in/vssdl/exp2.html](http://ssdl.iitd.ac.in/vssdl/exp2.html).**
- **6. Open camera and see the experiment in real time by clicking appropriate link in <http://ssdl.iitd.ac.in/vssdl/exp2.html> (Avoid similar sounding link inside the INTERNAL ACCESS BOX, use internet explorer for best view).**
- **7. Attempt pre-experimental qui[z http://ssdl.iitd.ac.in/vssdl/exp2.html](http://ssdl.iitd.ac.in/vssdl/exp2.html).**
- **8. Perform experiment by clicking appropriate link at <http://ssdl.iitd.ac.in/vssdl/exp2.html> (Choose a frequency range of 100 to 120 kHz and an interval of 0.1 kHz) (Avoid similar sounding link inside the INTERNAL ACCESS BOX).**

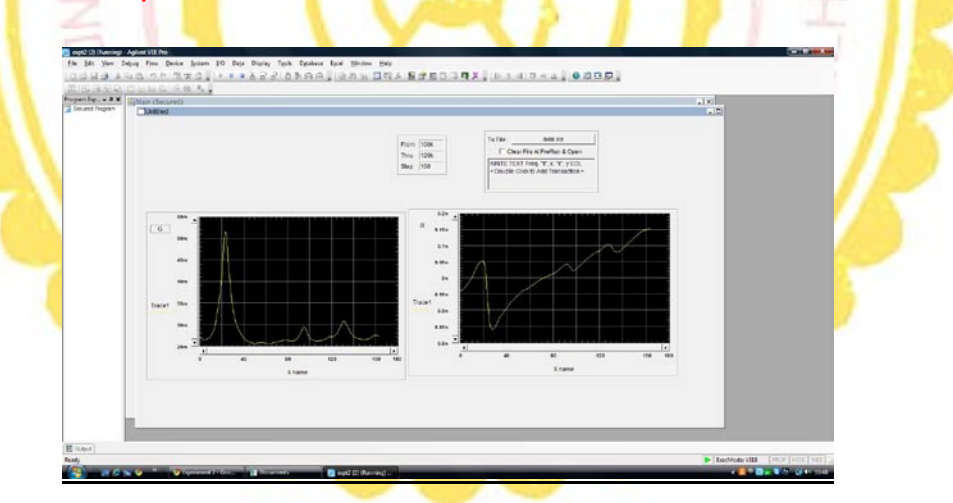

- **9. Identify the natural frequency of the cantilever from the G vs frequency plot.**
- **10. Calculate the natural frequency theoretically (refer manual of experiment). The experimental frequency is nth natural frequency. What is the value of "n"?**
- **11. Attempt post experiment quiz <http://ssdl.iitd.ac.in/vssdl/exp2.html>.**

- **1. Go to homepage:<http://ssdl.iitd.ac.in/vssdl/home.html>**
- 2. Watch "theory" video: [https://www.youtube.com/watch?v=luTqsz0H268&list=UUia](https://www.youtube.com/watch?v=luTqsz0H268&list=UUia-qjHoFLEgivMXSKQeXtQ)**[qjHoFLEgivMXSKQeXtQ](https://www.youtube.com/watch?v=luTqsz0H268&list=UUia-qjHoFLEgivMXSKQeXtQ)**
- **3. Watch practical related video:**
- **4. <https://www.youtube.com/watch?v=S5AxXdRYYrY>**
- **5. Download and install the software recommended at <http://ssdl.iitd.ac.in/vssdl/exp2.html> (You don't need to do this if you have already installed the software for Experiment 1)**
- **6. Read experiment's manual a[t http://ssdl.iitd.ac.in/vssdl/exp3.html](http://ssdl.iitd.ac.in/vssdl/exp3.html)**
- **7. Attempt pre-experimental qui[z http://ssdl.iitd.ac.in/vssdl/exp3.html](http://ssdl.iitd.ac.in/vssdl/exp3.html)**
- **8. Open camera and see the experiment in real time by clicking appropriate link in <http://ssdl.iitd.ac.in/vssdl/exp3.html> (Avoid similar sounding link inside the INTERNAL ACCESS BOX, use internet explorer for best view)**
- **9. Capture the image by clicking the button highlighted in the figure below and save it using the button 'Save'.**
- **10. Perform experiment by clicking appropriate link at <http://ssdl.iitd.ac.in/vssdl/exp3.html> (Choose sampling interval 1m (1 milli second) and number of readings as 5000 when a dialog box similar to the one shown below appears) (Avoid similar sounding link inside the INTERNAL ACCESS BOX)**
- **11. Identify the natural frequency of the beam from response vs frequency plot.**
- **12. Calculate the natural frequency theoretically (refer manual of experiment).**
- **13. Attempt post experiment quiz <http://ssdl.iitd.ac.in/vssdl/exp3.html>.**

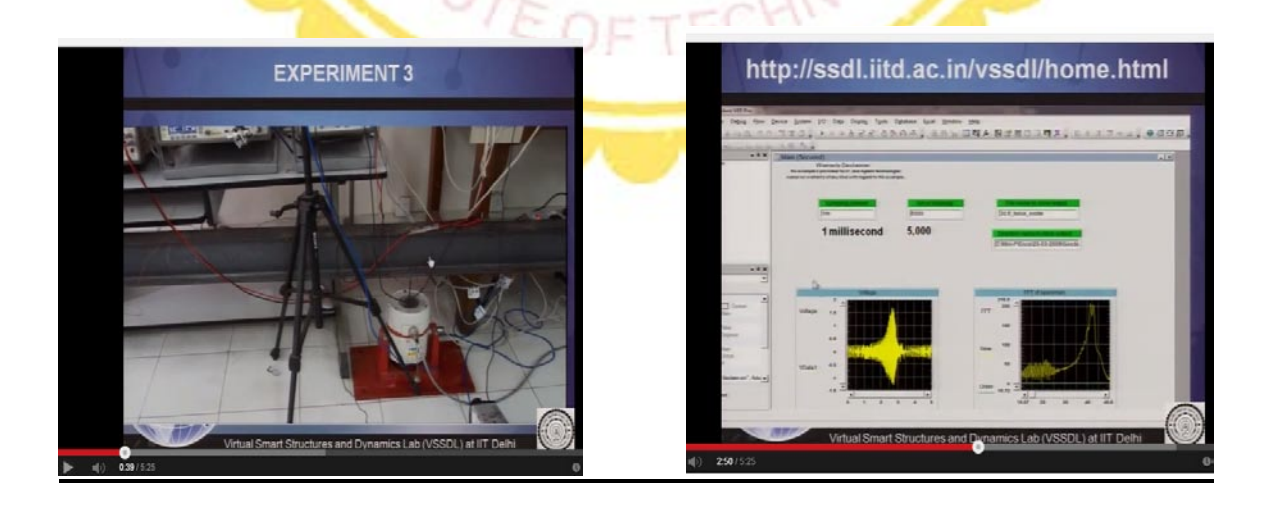

- **1. Go to homepage: <http://ssdl.iitd.ac.in/vssdl/home.html>.**
- **2. Watch "theory" and "practical" related video <https://www.youtube.com/watch?v=AdsHGbUSMh0>.**
- **3. Read experiment's manual a[t http://ssdl.iitd.ac.in/vssdl/exp4.html](http://ssdl.iitd.ac.in/vssdl/exp4.html).**
- **4. Attempt pre-experimental qui[z http://ssdl.iitd.ac.in/vssdl/exp4.html](http://ssdl.iitd.ac.in/vssdl/exp4.html).**
- **5. Open camera and see the experiment in real time by clicking appropriate link in <http://ssdl.iitd.ac.in/vssdl/exp4.html> (Use INTERNET EXPLORER for browsing).**
- **6. Capture the image by clicking the button highlighted in the figure below and save it using the button 'Save'.**

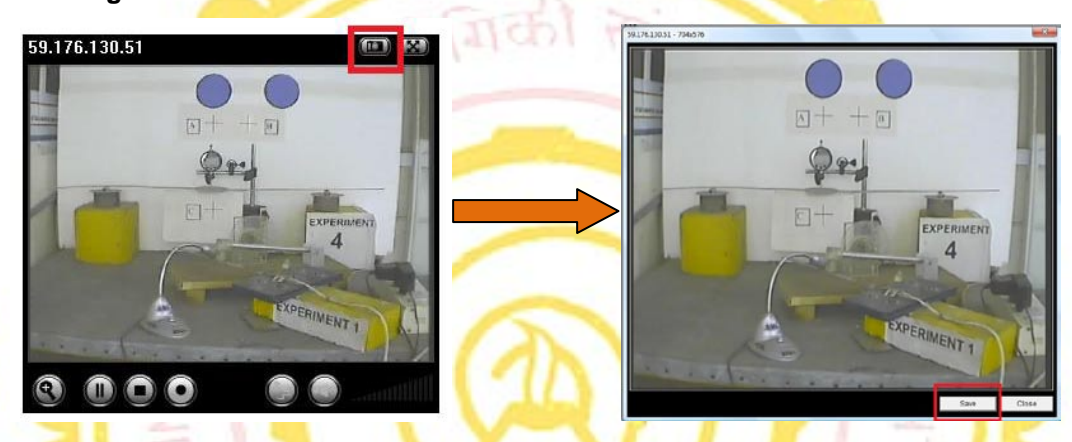

**7. The procedure to get the deflection for Case 2, with P=0.43N is as given below** 

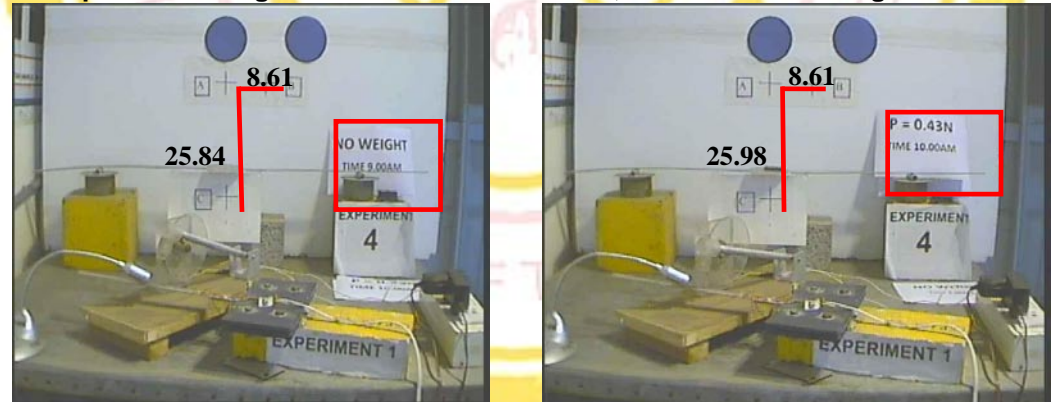

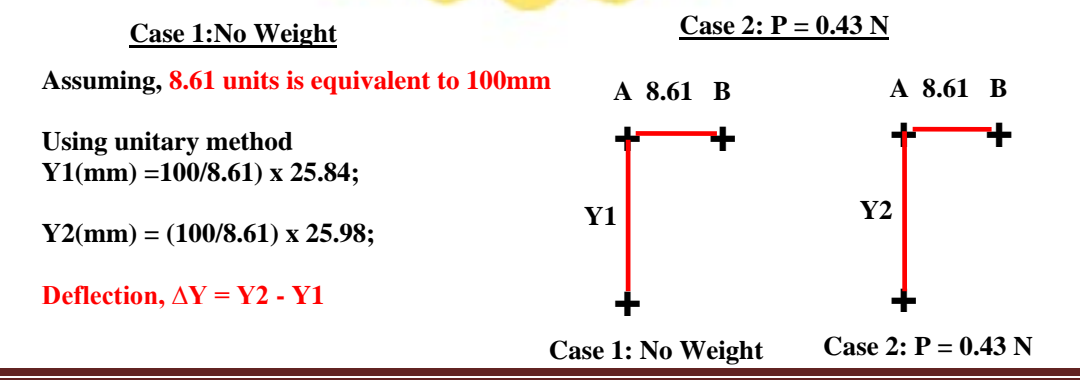

© Dr. Suresh Bhalla, Department of Civil Engineering, IIT Delhi Page 7

**8. Different loads (in Newton's) will be placed on the beam at an interval of one hour, resulting in its deflection. Repeat the above process (Step-6 and 7) of saving the image for following five loading conditions:**

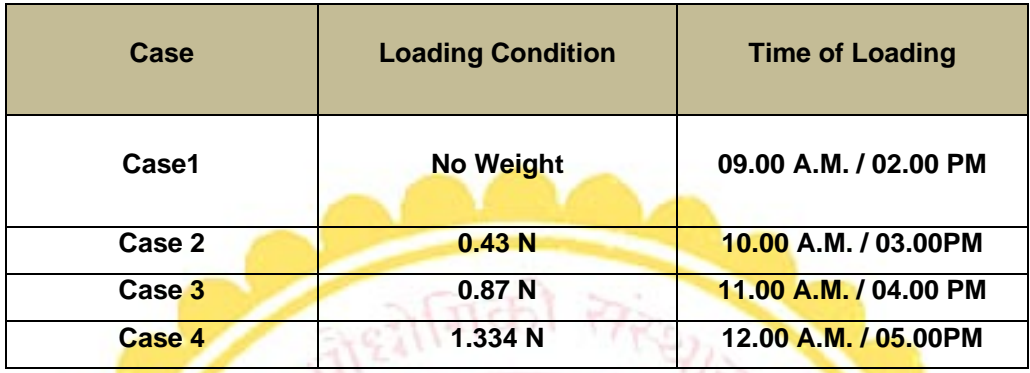

- **9. Analyse the images for above mentioned four cases using MS paint or MS word using the fact that the real distance between points A and B is 100 mm and hence converting the length of normal drawn from C to A into deflections of C in mm.**
- **10. Plot the load versus deflection values.**
- **11. Attempt post experiment quiz <http://ssdl.iitd.ac.in/vssdl/exp4.html>.**

- **1. Go to experiment page:<http://ssdl.iitd.ac.in/vssdl/exp5.html>**
- **2. Watch "theory" and "practical" video at: <https://www.youtube.com/watch?v=Kj7VumHUlM4>**
- **3. Read experiment's manual a[t http://ssdl.iitd.ac.in/vssdl/exp5.html](http://ssdl.iitd.ac.in/vssdl/exp5.html)**
- **4. Attempt pre experimental qui[z http://ssdl.iitd.ac.in/vssdl/exp5.html](http://ssdl.iitd.ac.in/vssdl/exp5.html)**
- **5. Choose suitable dimensions of a beam and perform simulation as suggested in the website (self explanatory) for n = 1, 2, 3, 4, 5.**
- **6. Complete Exercises 1 and 2.**
- **7. Attempt Post experimental qui[z http://ssdl.iitd.ac.in/vssdl/exp5.html](http://ssdl.iitd.ac.in/vssdl/exp5.html)**

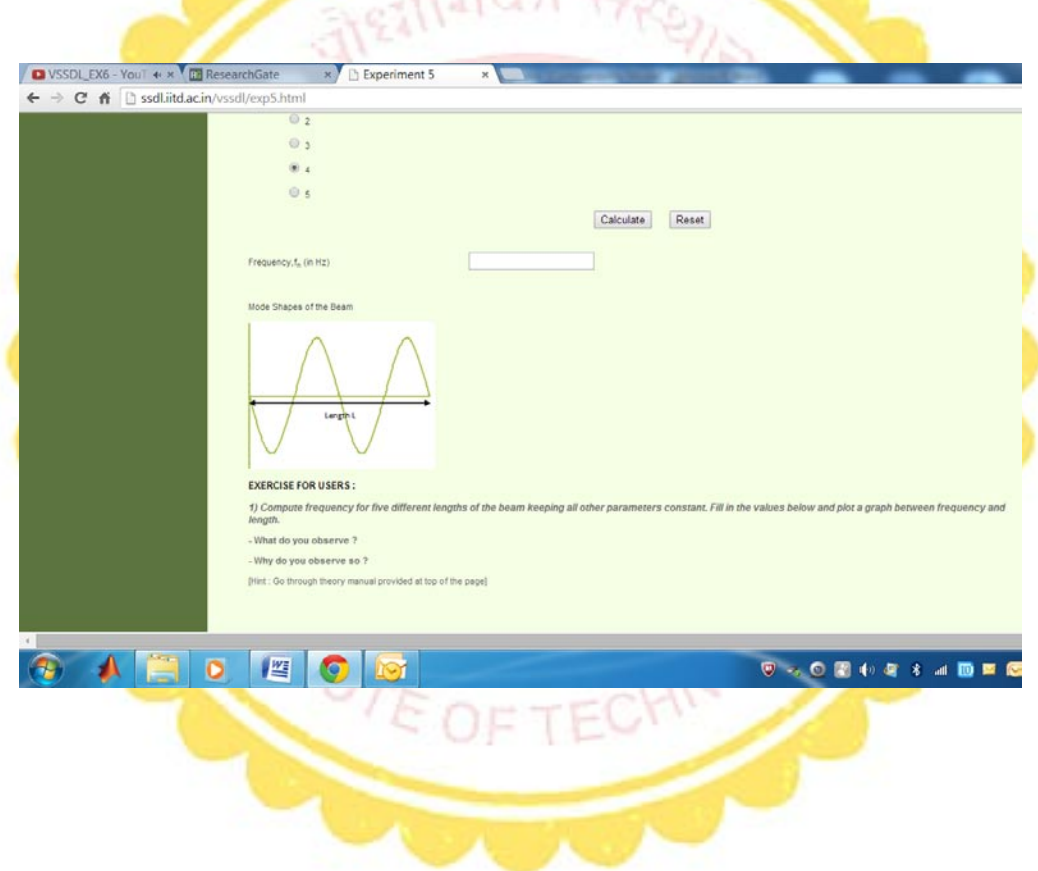

- **1. Go to experiment page:<http://ssdl.iitd.ac.in/vssdl/exp6.html>.**
- **2. Read experiment's manual a[t http://ssdl.iitd.ac.in/vssdl/exp6.html](http://ssdl.iitd.ac.in/vssdl/exp6.html).**
- **3. Watch "theory" and "practical" video at: <https://www.youtube.com/watch?v=PSmiEv5fAs0>.**
- **4. Read experiment's manual a[t http://ssdl.iitd.ac.in/vssdl/exp6.html](http://ssdl.iitd.ac.in/vssdl/exp6.html).**
- **5. Attempt pre experimental qui[z http://ssdl.iitd.ac.in/vssdl/exp6.html](http://ssdl.iitd.ac.in/vssdl/exp6.html).**
- **6. Choose suitable dimensions of a plate and perform simulation as suggested in the website (self explanatory) for all combinations of "m" and "n".**
- **7. Complete Exercises 1 and 2.**
- **8. Attempt Post experimental qui[z http://ssdl.iitd.ac.in/vssdl/exp5.html](http://ssdl.iitd.ac.in/vssdl/exp5.html).**

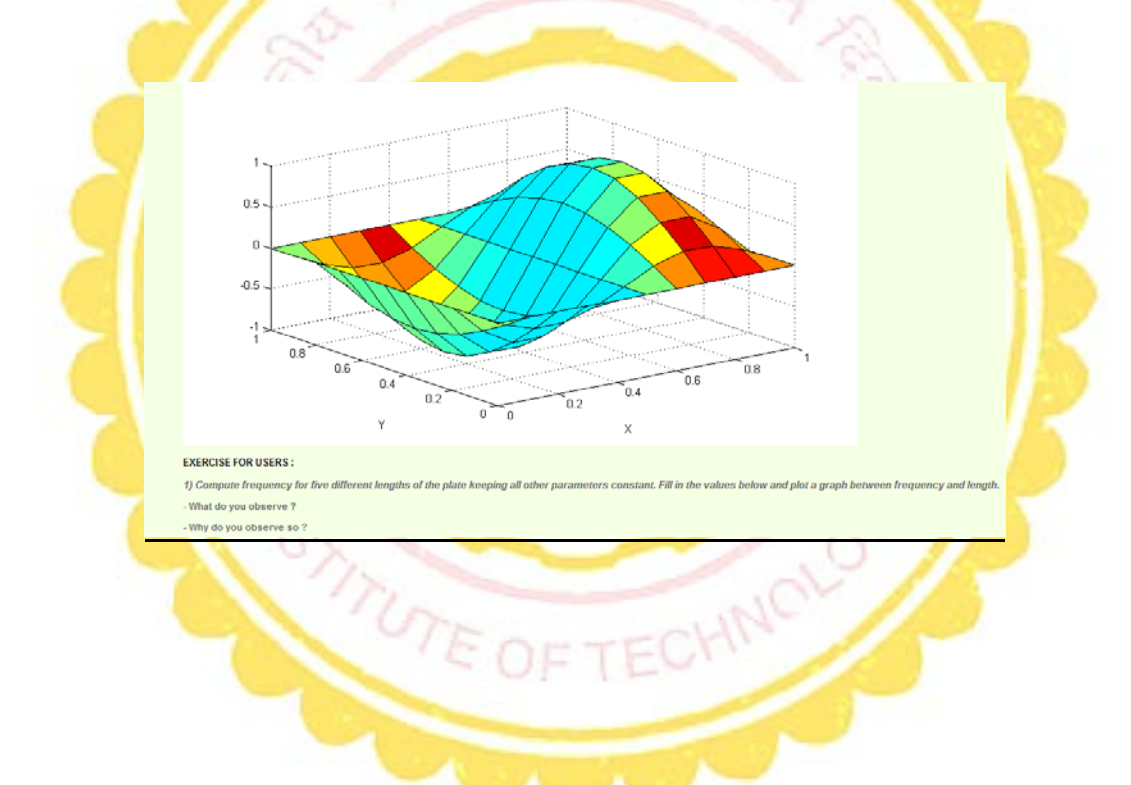

- **1. Go to experiment page:<http://ssdl.iitd.ac.in/vssdl/exp7.html>**
- **2. Read the basic theory from[: http://ssdl.iitd.ac.in/vssdl/piezo.pdf](http://ssdl.iitd.ac.in/vssdl/piezo.pdf)**
- **3. Watch "theory" and "practical" video <https://www.youtube.com/watch?v=HQfJlrQhVKA>**
- **4. Read experiment's manual a[t http://ssdl.iitd.ac.in/vssdl/exp7.html](http://ssdl.iitd.ac.in/vssdl/exp7.html)**
- **5. Attempt pre-experimental qui[z http://ssdl.iitd.ac.in/vssdl/exp7.html](http://ssdl.iitd.ac.in/vssdl/exp7.html)**
- **6. Acquire the signature in Pristine stage using the link 'Aquire Signature ' available at <http://ssdl.iitd.ac.in/vssdl/exp7.html> (Choose a frequency range of (115 to 134kHz)**
- **7. After acquiring the data for complete range of frequency, download the data and proceed for damaged case by using the link "next experiment".**

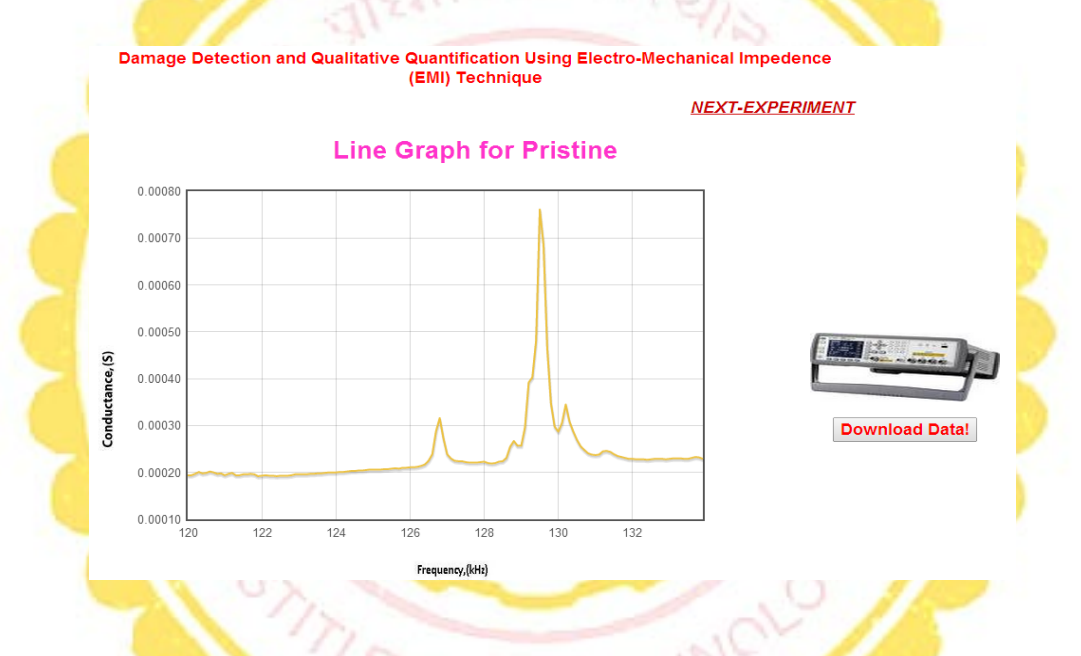

- **8. 'Induce damage' and download the data for three levels of damage (incipient, moderate and severe) as explained in Step 7 (for pristine stage)**
- **9. Compare the conductance signature of pristine and damage stages in excel (for the chosen range of frequency)**
- **10. Plot a histogram of RMSD (refer manual of Experiment) for various damaged states.**
- **11. Attempt post experiment quiz a[t http://ssdl.iitd.ac.in/vssdl/exp7.html](http://ssdl.iitd.ac.in/vssdl/exp7.html)**

#### **NOTE: This experiment is self explanatory and no manual is required**

- **1. Go to experiment page:<http://ssdl.iitd.ac.in/vssdl/exp8.html>**
- **2. Watch the video: <https://www.youtube.com/watch?v=j-zczJXSxnw>**
- **3. Watch the "theory" and "practical" video at: <https://www.youtube.com/watch?v=qto2hIa9wns>**
- **4. Read "Disclaimer" and "Description of bridge".**
- **5. Attempt pre-experimental qui[z http://ssdl.iitd.ac.in/vssdl/exp8.html](http://ssdl.iitd.ac.in/vssdl/exp8.html)**
- **6. View 10 mode shapes of the bridge.**
- **7. Which of these is closest to the failure mode of the "Tacoma Narrows" bridge**
- **8. Attempt post-experimental qui[z http://ssdl.iitd.ac.in/vssdl/exp8.html](http://ssdl.iitd.ac.in/vssdl/exp8.html)**

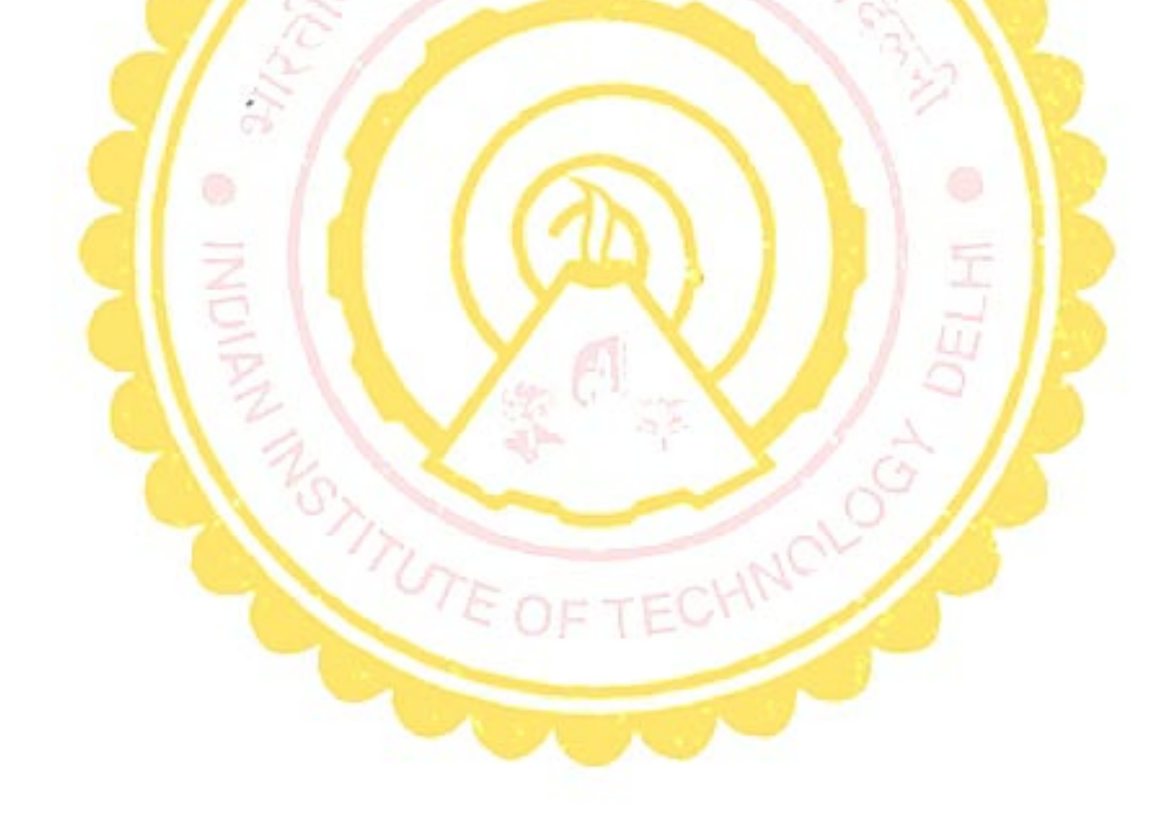